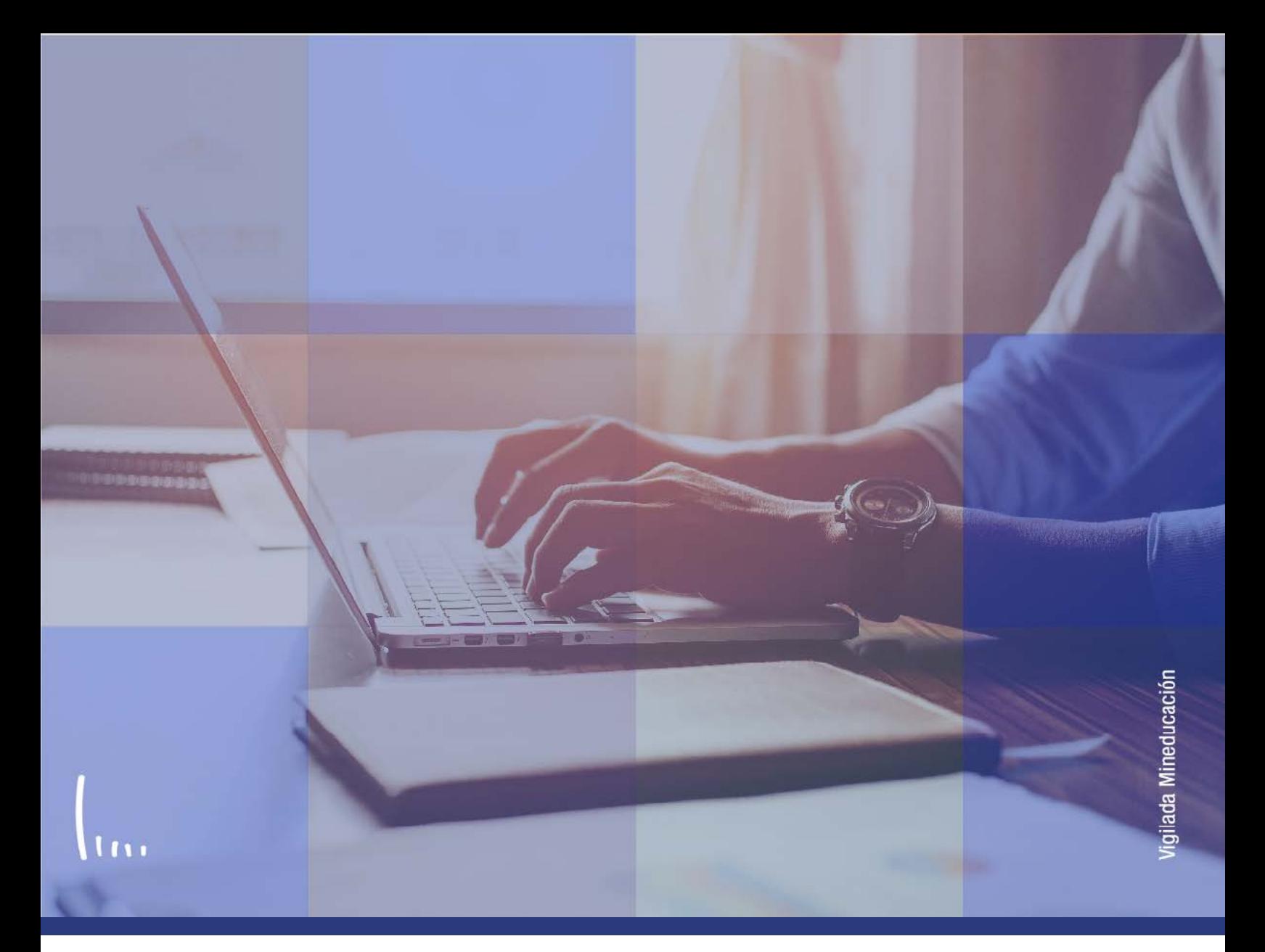

## **Instructivo Parametrización énfasis pregrado posgrado**

**Administrativos Epik**

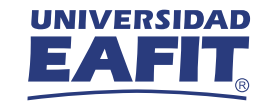

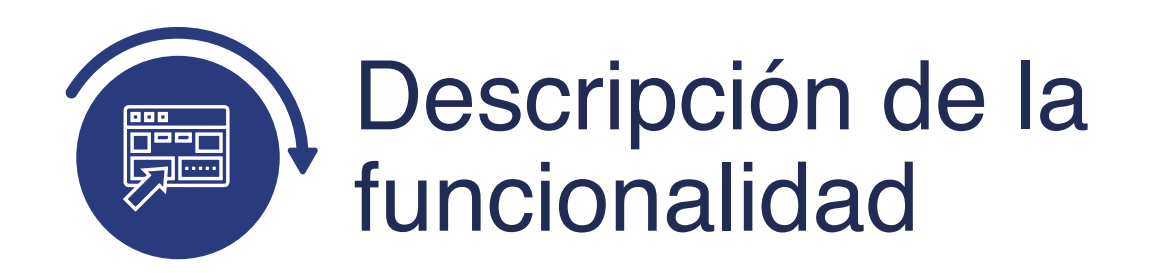

En esta parametrización se relacionan los énfasis de los programas que son válidos para cursar otro programa, generalmente de un nivel académico superior, por ejemplo, para la Especialización en Mercadeo, el estudiante de pregrado debe haber cursado el énfasis en Mercadeo.

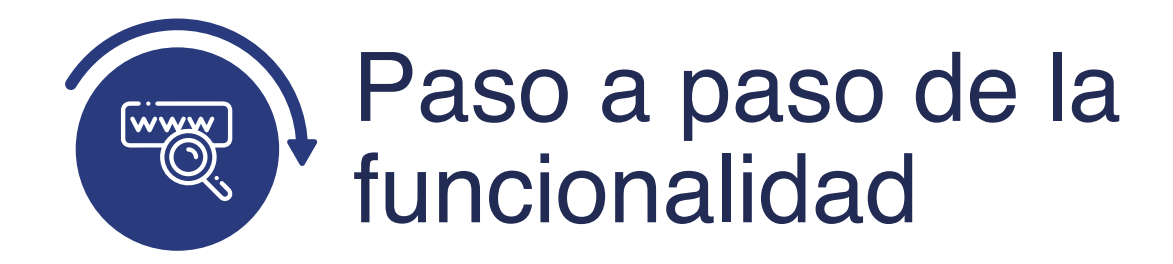

Ingresa al sistema Epik EAFIT con el usuario y contraseña de la Universidad, en el siguiente enlace: **https://www.eafit.edu.co/epik**. Luego, busca en la parte superior izquierda la siguiente ruta:

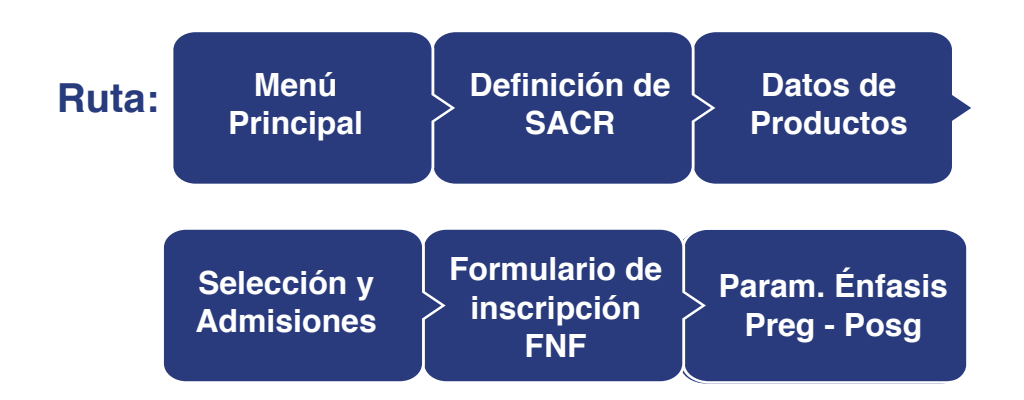

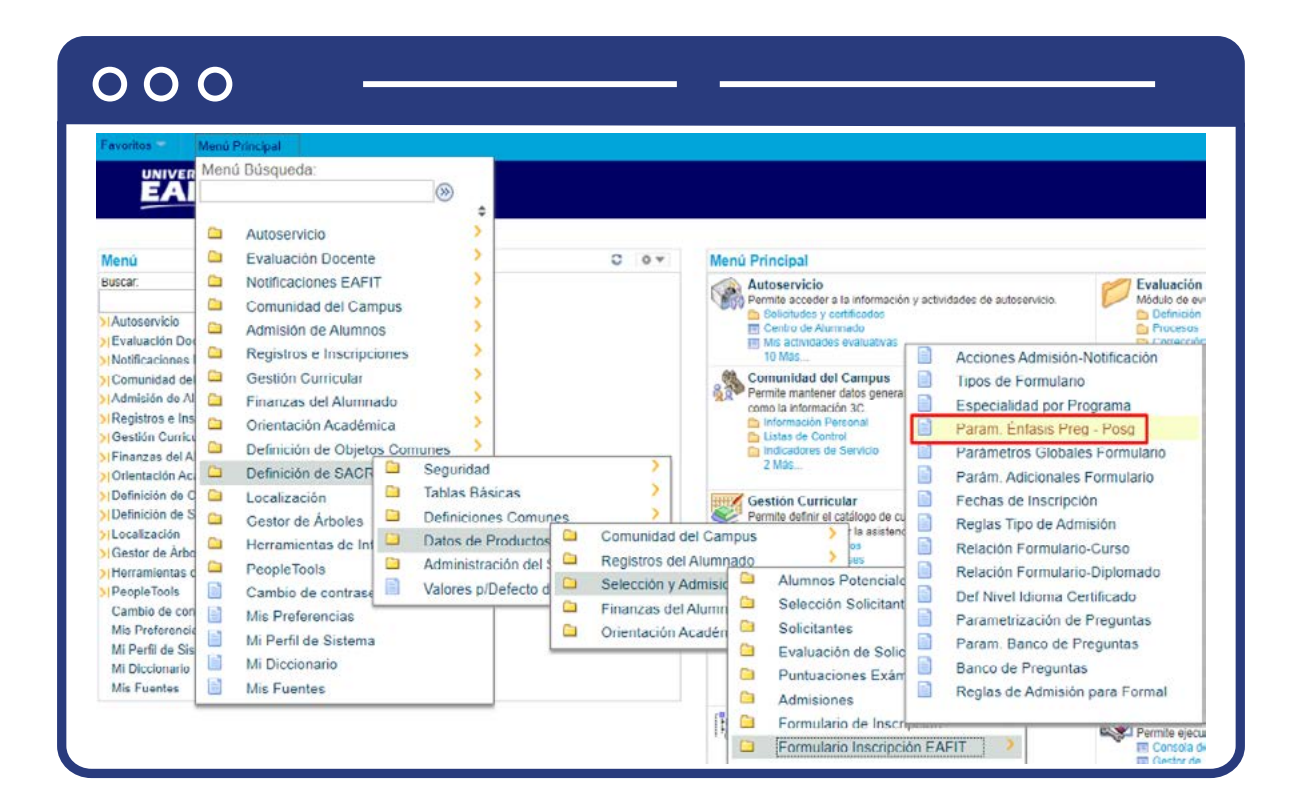

Al ingresar a la ruta indicada se presenta la siguiente ventana:

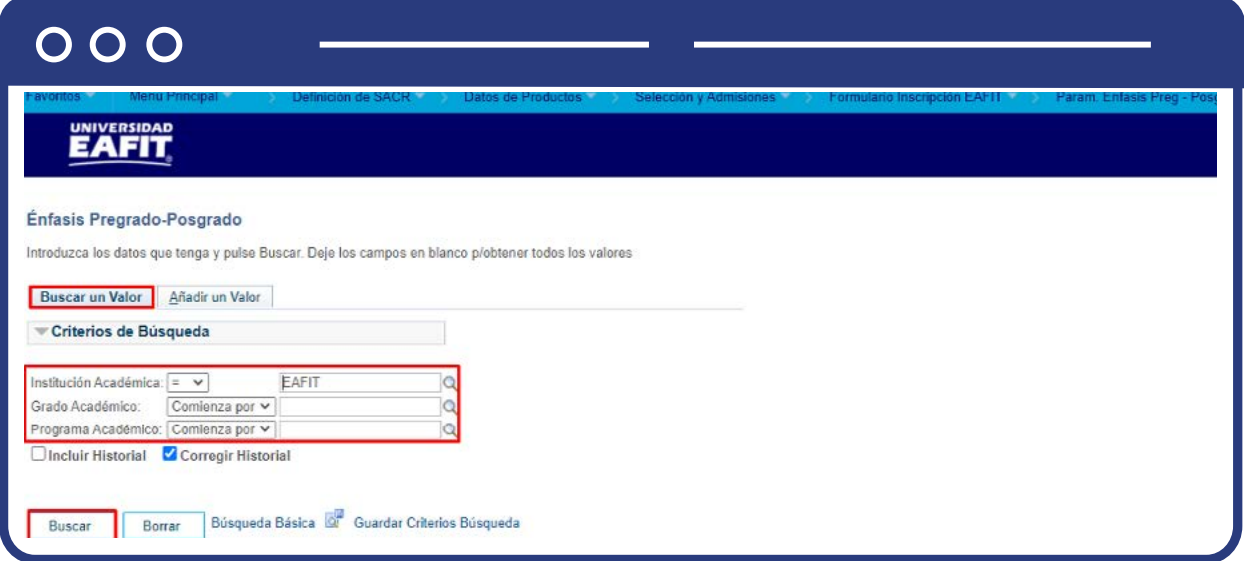

**1.** Para buscar los énfasis del programa origen (programa en que se debe cursar el énfasis) y la relación con el programa destino (al que se puede inscribir una persona que curse dicho énfasis), ya sea para consulta o para hacer alguna modificación, ubícate en la pestaña **"Buscar un valor".**

El sistema presenta las opciones o filtros con los que puedes realizar la búsqueda: En el campo **Institución Académica** el sistema carga por defecto EAFIT, no se debe modificar este campo.

En el campo **Grado Académico** se digita o se busca el código del grado académico al que pertenece el programa origen que se desea consultar.

En el campo **Programa Académico** se digita o se busca el código del programa origen que se desea consultar.

También se puede dar clic en **Buscar**, siempre y cuando se tenga seleccionada la institución académica para cargar todos los programas de origen que tengan definidos énfasis.

Selecciona el programa que quieres consultar o modificar.

## $000$

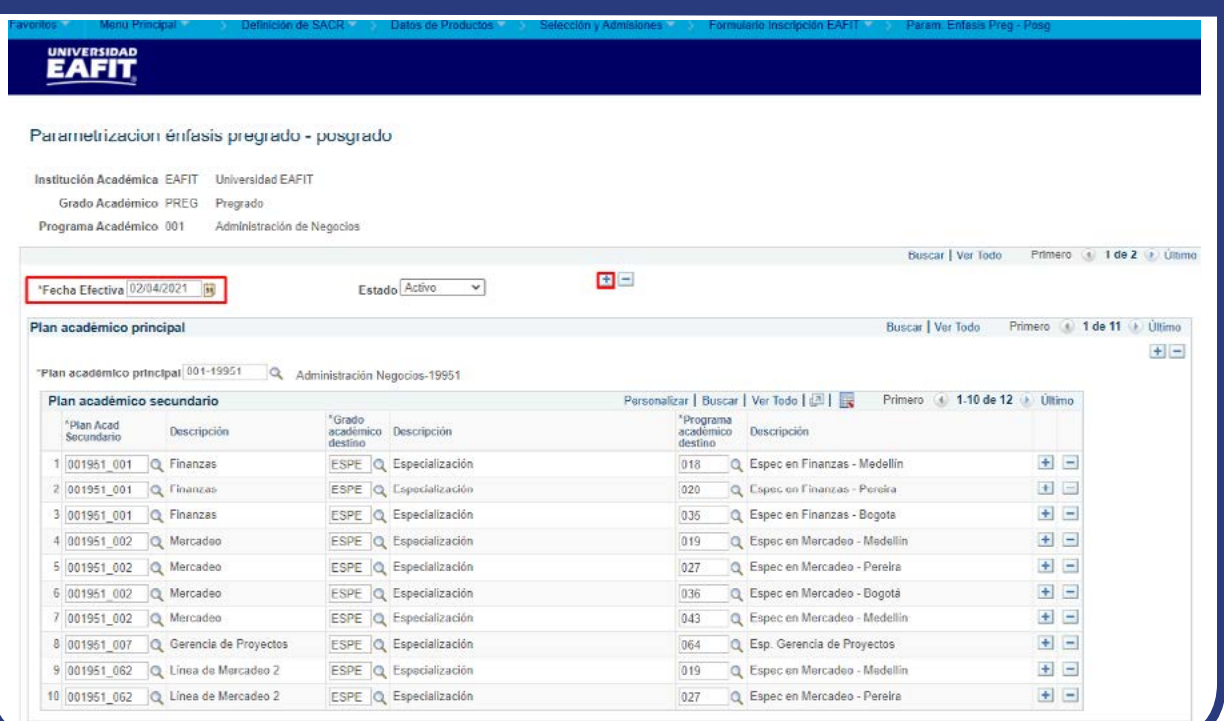

En caso de que vayas a modificar una definición ya creada o requieras adicionar un nuevo énfasis con el programa destino, debes agregar un nuevo registro. Para ello, da clic en  $\Box$ .

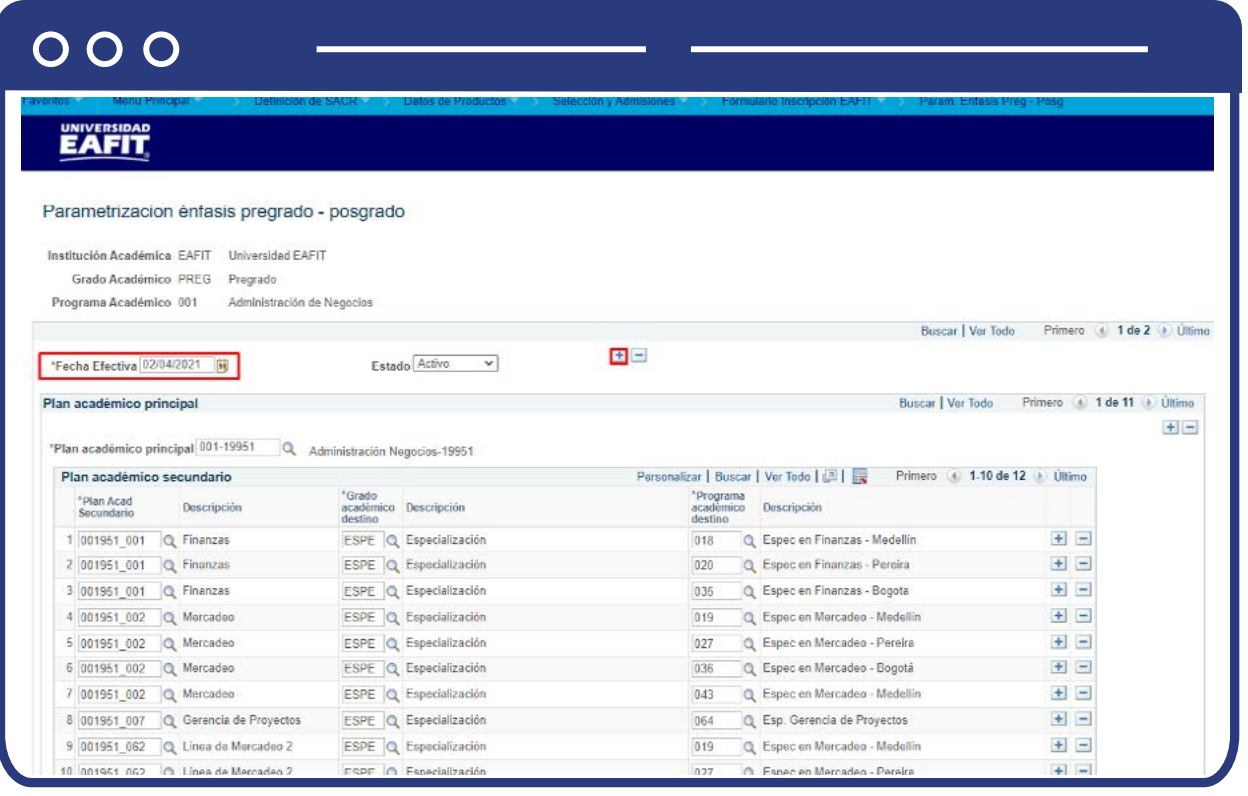

En este nuevo registro, en el campo **Fecha efectiva**, el sistema carga la fecha en la que se agrega el nuevo registro, este campo no se debe modificar.

Realiza la modificación o adición correspondiente y da clic en **Guardar.**

En caso de que para el programa origen ya no apliquen énfasis para inscribirse a un programa destino, es decir, que se deba eliminar esta definición, se debe agregar un nuevo registro. Para ello, da clic en  $\leftarrow$  y en el campo **Estado** cambia el estado de activo a inactivo.

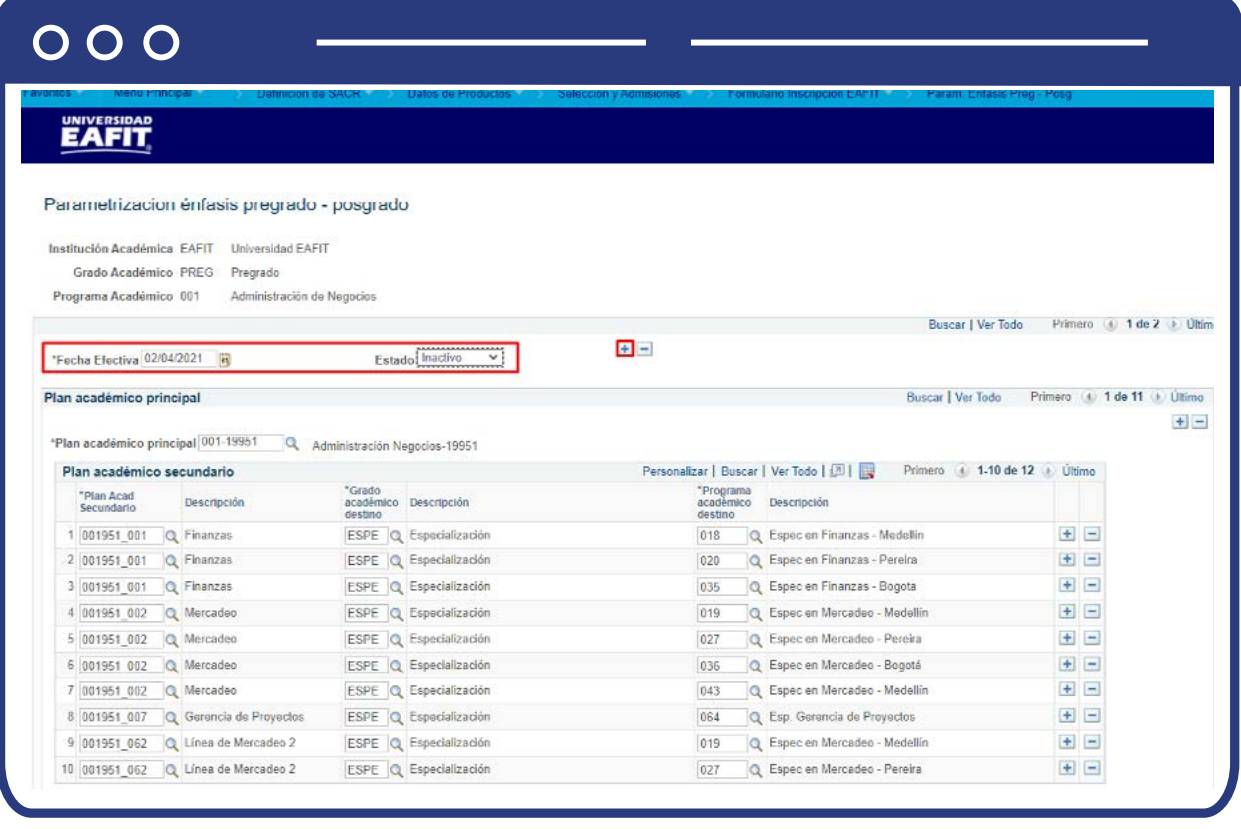

Da clic en **Guardar.**

**2.** Para crear una nueva definición de énfasis a un programa origen, ubícate en la pestaña **"Añadir un valor".**

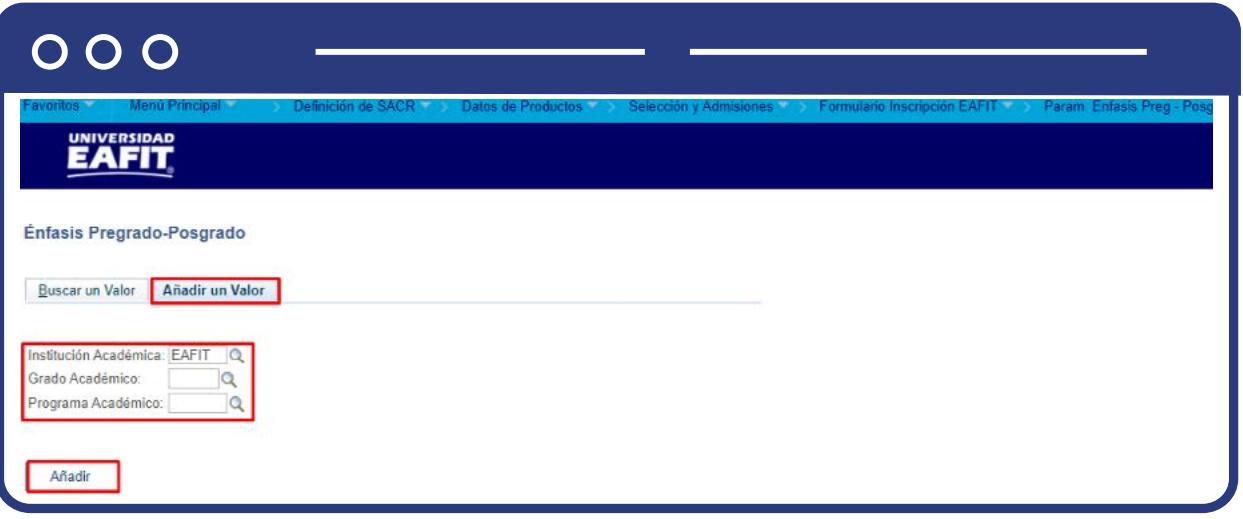

El sistema presenta los criterios requeridos para realizar la creación: En el campo **Institución Académica** el sistema carga por defecto EAFIT, no de debe modificar este campo.

En el campo **Grado Académico** se digita o se busca el código del grado académico al que pertenece el programa al que se le van a asociar énfasis con el programa destino respectivo.

En el campo **Programa Académico** se digita o se busca el código del programa al que se le van a asociar énfasis con el programa destino respectivo.

Da clic en **Añadir.**

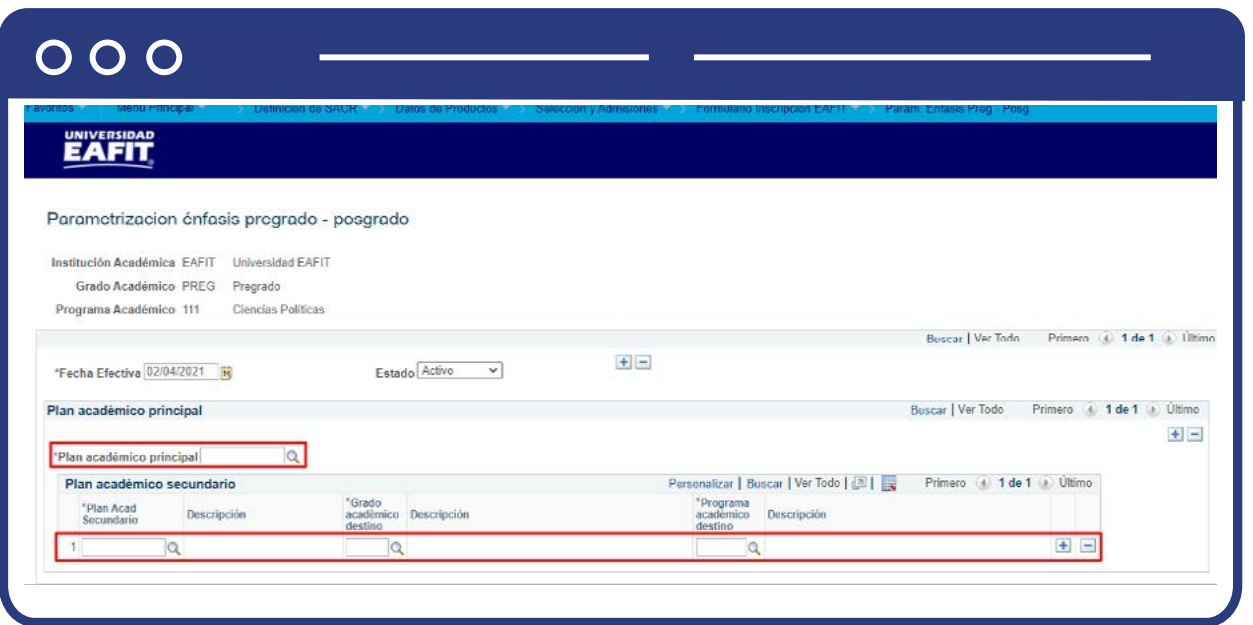

Diligencia los campos que presenta el sistema:

- **(\*) Fecha efectiva:** fecha a partir de la cual empezará a regir la parametrización de los énfasis creados. El sistema carga por defecto la fecha en la que se ingresa a la funcionalidad. Este campo no se modifica.
- **(\*) Estado:** en este campo el sistema carga por defecto el valor Activo, esto indica que la parametrización de los énfasis puede ser utilizada por el sistema. La opción Inactivo aplica cuando ya se va a eliminar la definición que esté creada.
- **(\*) Plan académico principal:** en este campo se selecciona el plan académico del programa seleccionado, al que le aplican los énfasis que se van a crear.
	- Para agregar más de un plan académico dar clic en .
- **(\*) Plan académico secundario:** en este campo se selecciona el énfasis que se va a parametrizar.
- **Descripción:** en este campo el sistema presenta, a modo informativo, la descripción del plan académico secundario o énfasis seleccionado en el campo anterior.
- **(\*) Grado académico:** en este campo se selecciona el grado académico del programa destino al que puede aplicar una persona que haya cursado el énfasis seleccionado anteriormente.
- **Descripción:** en este campo el sistema presenta, a modo informativo, la descripción del grado académico seleccionado en el campo anterior.
- **(\*) Programa académico destino:** en este campo se selecciona el programa al que puede aplicar una persona que haya cursado el énfasis seleccionado anteriormente.
- **Descripción:** en este campo el sistema presenta, a modo informativo, la descripción del programa seleccionado en el campo anterior.

Si deseas agregar más títulos a la misma ubicación, da clic en  $\leftarrow$ ; si por el contrario deseas eliminar un registro, da clic en  $\boxed{\text{-}}$ .

Da clic en Guardar.

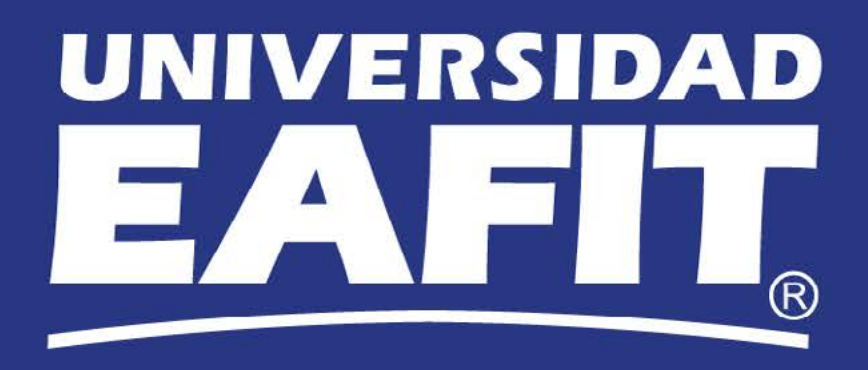